Chapter 5-01 Absence

## LEAVE OF ABSENCE

### **Initiate Leave of Absence – HR Only**

Only HR can initiate, revise, and return Employees from Leave of Absence. Here are the steps which must be followed:

1. Enter the Employee's name in the search box on the Workday Home Page.

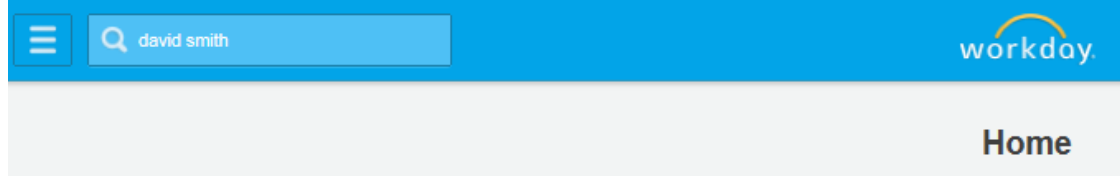

2. Press **Enter** and Workday will display the Employee's name.

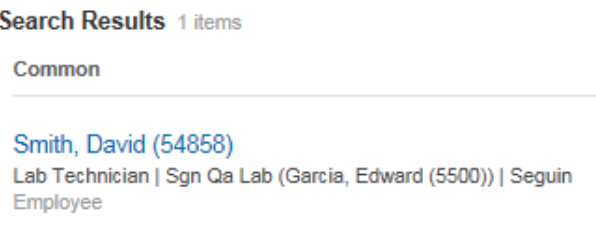

3. Click on the Employee's name to display the Employee's profile.

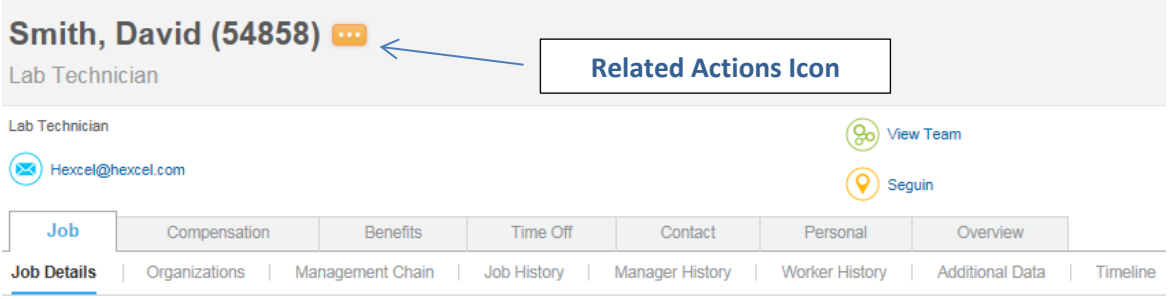

Chapter 5-01 Absence

4. Click to display the business process options for this Employee

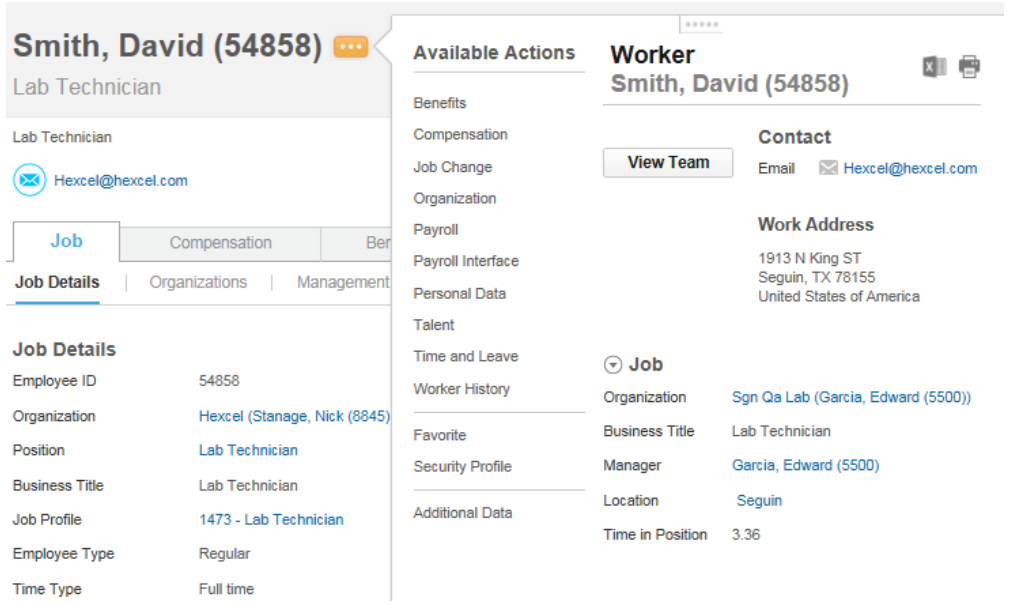

5. Hover over the **Time and Leave** category to display the options

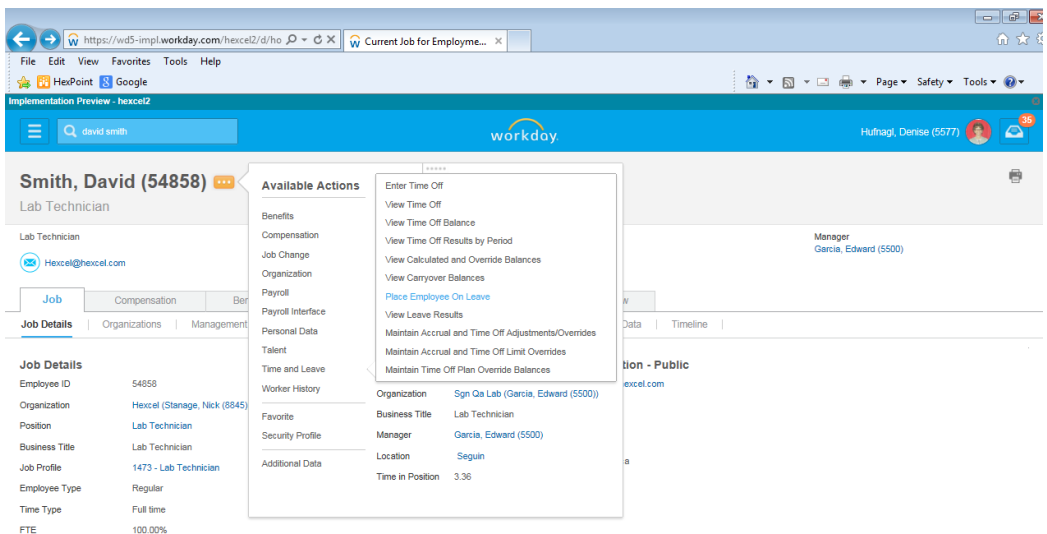

Chapter 5-01 Absence

6. Click **Place Employee on Leave**

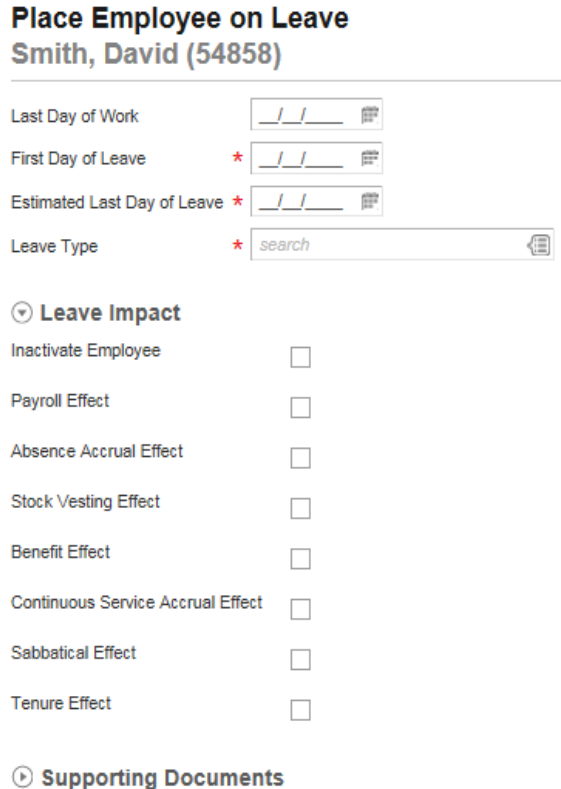

7. Populate the fields with the required  $\star$ 

Tips *Note*: The **Last Day of Work** will automatically populate as the day prior to the **First Day of Leave**. Change the **Last Day of Work** if it is different from the day prior to the **First Day of Leave**

8. Using the drop down menu, select the appropriate Leave Type

#### Tips *Note*: FMLA is not automatically connected to any type leave. For example, if an employee is eligible for STD but not FMLA, place the employee on STD leave only. If the employee is eligible for **both** FMLA and STD, you must place the employee on both type leaves. In some cases the FMLA leave may begin earlier than the STD leave because of the required 7 day waiting period before STD begins in nonhospitalization cases.

Helpful

Helpful

Chapter 5-01 Absence

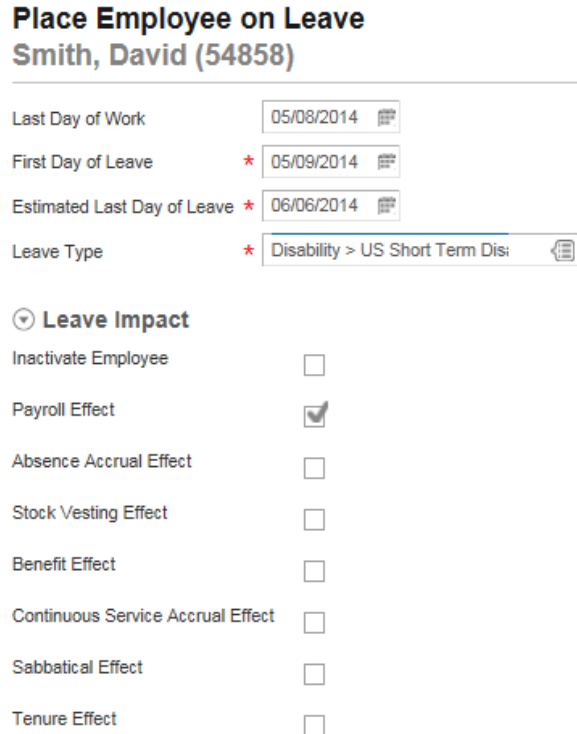

9. Once populated click submit then Done You will be returned to Employee's Profile. 10. You have successfully placed the Employee on leave of absence.

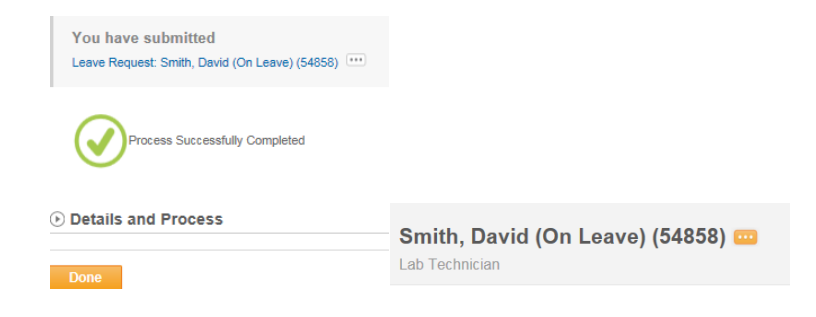

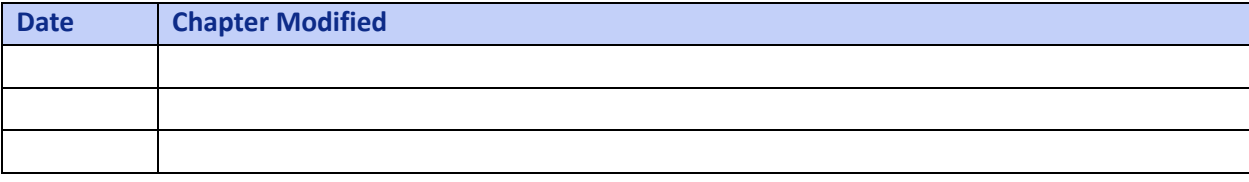